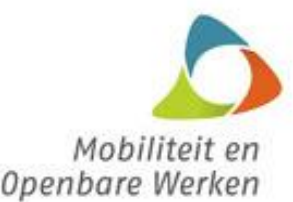

**Beleidsdomein Mobiliteit en Openbare Werken**

Koning Albert II-laan 20 1000 Brussel

# **Instructies voor het ingeven van offerteprijzen in een rekenblad**

### **Samenvattende opmeting/inventaris downloaden**

- 1. Download het Excel-bestand met de samenvattende opmeting/inventaris vanuit het enotification platform of vanuit de webpagina van de aanbestedende overheid waar de opdrachtdocumenten kunnen worden teruggevonden.
- 2. Bij de keuzemogelijkheid om het bestand te openen of op te slaan kies je voor 'Opslaan'. Bewaar het bestand (in een folder) op je computer.

#### **Ingeven offerteprijzen**

- 3. Open het Excel-bestand met de samenvattende opmeting/inventaris (met Excel 2007, Excel 2010, Excel 2013 of Open Office Calc 4.1.0).
- 4. In het tabblad 'Opdracht' kan je de offerteprijzen ingeven.

Indien de opdracht is opgedeeld in deelcontracten wordt per deelcontract een tabblad (genaamd '1' voor het 1<sup>ste</sup> deelcontract, '2' voor het 2<sup>de</sup> deelcontract,...) voorzien waar je de offerteprijzen voor het desbetreffende deelcontract kan ingeven.

De grijze cellen in de kolommen 'Eenheidsprijs/bedrag (EUR)', 'Eenheidsprijs/bedrag voluit geschreven' (enkel indien zichtbaar), 'Vermindering/vermeerdering' (enkel indien zichtbaar) en 'Totaal (incl. vermindering/vermeerdering) EUR' dienen verplicht ingevuld te worden.

Indien je een eenheidsprijs/bedrag niet ingeeft, kan de aanbestedende overheid beslissen om voor de overeenkomstige post(en) de leemteformule toe te passen danwel de offerte te weren wegens onregelmatig. Opgelet, indien je het bedrag 0 ingeeft wordt dit niet aanschouwd als een leemteprijs maar als eenheidsprijs/bedrag 0.

Het verbergen van rijen wordt ten stelligste afgeraden; een eenheidsprijs/bedrag die ingevuld staat in een verborgen rij zal immers wel zichtbaar zijn voor de aanbestedende overheid.

Het Excel-bestand bevat geen formules die de totalen berekenen. De totalen dienen manueel berekend en ingevuld te worden in de daarvoor voorziene cellen. Je kan eventueel zelf formules toevoegen (in de kolom M). Hou in dat geval rekening met het volgende wanneer je gebruik maakt van de vulgreep  $\Box$  om de formule (eenheidsprijs x hoeveelheid) te slepen naar de onderliggende cellen:

- GP posten hebben een hoeveelheid 0. Het totaal zal bijgevolg ook 0 zijn wanneer je de formule toepast. Het totaal van een GP post dient nog manueel aangepast te worden.
- Wanneer je de formule sleept over alle indelingen heen zullen de totalen per indeling steeds 0 zijn. Je kan een aparte formule voorzien voor het berekenen van de totalen per indeling.
- Voor indelingen/posten waarbij vermindering/vermeerdering is toegestaan dient het percentage nog in rekening gebracht te worden.
- Indien de opmeting/inventaris GS en/of VS posten bevat, zullen voor deze posten de cel in de kolom M beveiligd zijn. Dit heeft tot gevolg dat je de formule niet in één beweging zal kunnen slepen naar alle onderliggende cellen:

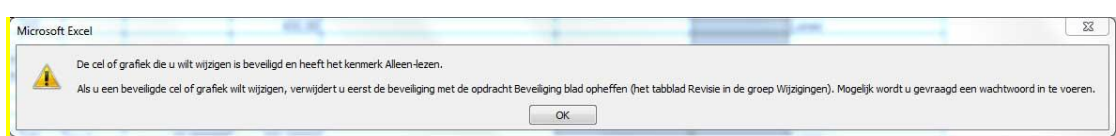

- 5. In het tabblad 'Opdracht' helemaal onderaan dienen de totaalbedragen excl. btw, btw en incl. btw ingevuld te worden.
- 6. Ook in het tabblad 'Laatste blad' dien je bovenaan in de kolom 'F' de grijze vakjes in te vullen met het 'Algemeen totaal excl. BTW', het 'Algemeen totaal BTW' en het 'Algemeen totaal incl. BTW'.
- 7. Onderaan in het tabblad 'Laatste blad' dien je de tekst te vervolledigen (Gedaan te...).

Het is niet de bedoeling dat u het laatste blad afdrukt, het ondertekent en het nadien opnieuw inscant. De ondertekening dient volledig digitaal te gebeuren in e-tendering.

8. Bewaar het bestand nadat de offerteprijzen volledig en correct ingevuld zijn. Vul de bestandsnaam aan met de naam van de organisatie die zich verbindt. Opgelet, indien je het programma Open Office Calc gebruikt dien je het bestand te bewaren als .xls-bestand en niet als .ods-bestand.

### **Converteren naar PDF**

In e-tendering dienen twee bestanden te worden opgeladen. Het Excel-bestand met de offerteprijzen alsook een PDF-versie van datzelfde Excel-bestand. Het is de PDF-versie waarmee u zich verbindt.

Om alle gegevens uit het Excel-bestand correct te converteren naar het PDF-document dient u volgende stappen te volgen (in geval je Excel 2007, Excel 2010 of Excel 2013 gebruikt):

9. Controleer of onderstaande instellingen correct ingesteld staan:

Voor de tabbladen 'Voorblad' en 'Laatste blad':

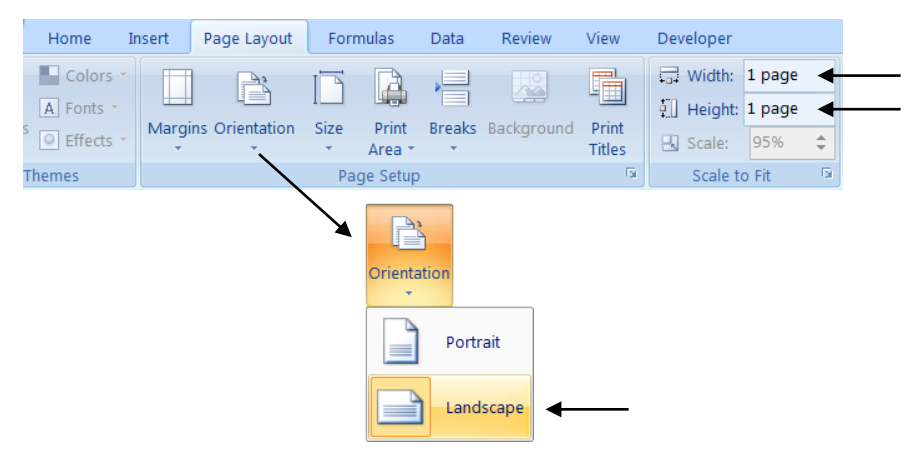

Voor de overige tabbladen:

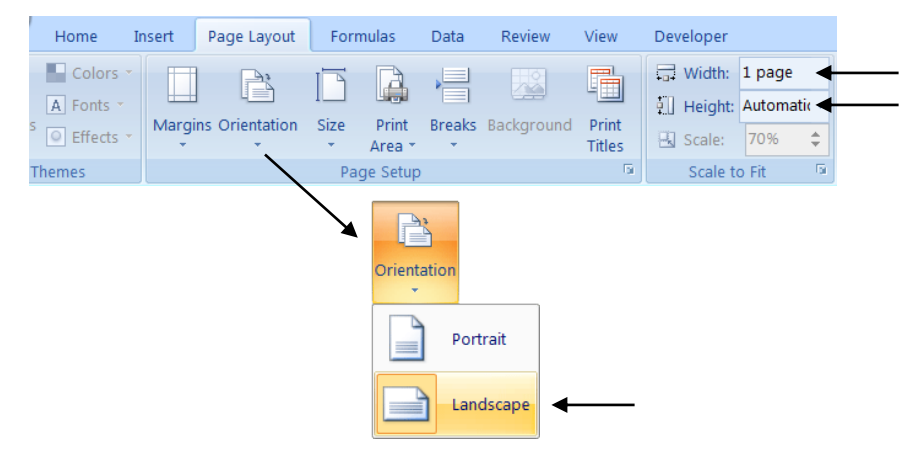

- 10. Ga naar 'Bestand' > 'Opslaan als'.
- 11. Vul de bestandsnaam aan met de naam van de organisatie die zich verbindt.
- 12. Selecteer 'PDF' bij 'Opslaan als'.
- 13. Klik op de knop 'Opties'.
- 14. Selecteer 'Gehele werkmap' bij 'Wat wilt u publiceren?'.
- 15. Klik op de knop 'OK'.
- 16. Klik op 'Opslaan'.

Indien je het programma Open Office Calc gebruikt kan je het bestand exporteren naar PDF via 'Bestand' > 'Exporteren naar PDF' en volgende instellingen hanteren:

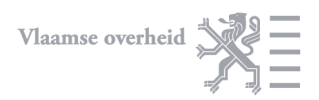

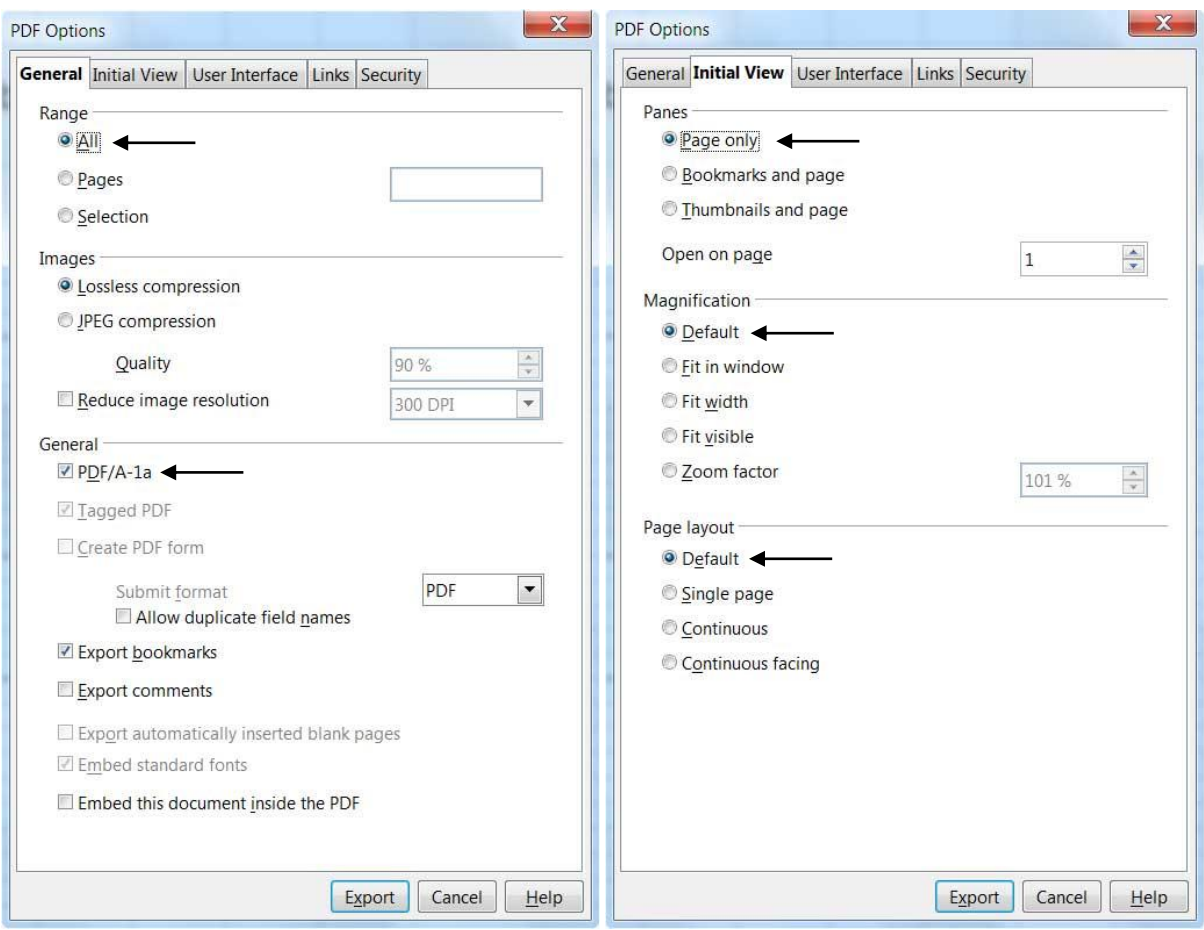

Je hebt nu twee versies van een en hetzelfde document (Excel en PDF) met daarin de offerteprijzen.

## **Documenten opladen en ondertekenen in e-tendering**

- 17. Ga naar het desbetreffende dossier in e-tendering waarvoor je de offerte wenst in te dienen.
- 18. Laad naast de andere inschrijvingsdocumenten het PDF-document en het Excelbestand met de offerteprijzen op.
- 19. Via het indieningsrapport worden beide documenten digitaal ondertekend (knop 'Indieningsrapport finaliseren en tekenen').

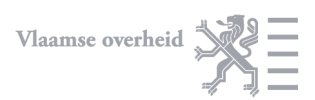